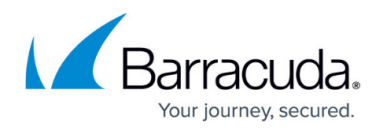

## **Clearing Locked Out Clients**

<https://campus.barracuda.com/doc/21692426/>

The client IP address(es) are blocked when a request from the client matches any of the following policy settings:

- **Follow Up Action** set to **Block Client-IP** for an attack in the **SECURITY POLICIES > Action Policy** page.
- **Enable Bruteforce Prevention** set to Yes in the URL policy associated with the service in the **WEBSITES > Advanced Security** page.
- Session tracking **Status** set to On for a service in the **WEBSITES > Advanced Security** page.

The administrator can unblock the locked client IP address(es) using the **Clear Locked Out Clients** section in the **WEBSITES > Advanced Security** page.

## **Unblock a client IP address**

- 1. Go to the **WEBSITES > Advanced Security** page, **Clear Locked Out Clients** section.
- 2. In the Client **IP Address** field, specify the IP address of the client that you want to unblock.
- 3. Click **Remove from Lockout**.
- 4. Alternatively, click **Remove All Clients from Lockout** to clear all blocked client IP addresses.

## Barracuda Web Application Firewall

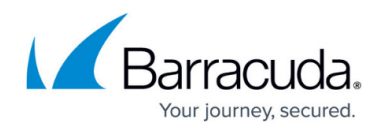

© Barracuda Networks Inc., 2020 The information contained within this document is confidential and proprietary to Barracuda Networks Inc. No portion of this document may be copied, distributed, publicized or used for other than internal documentary purposes without the written consent of an official representative of Barracuda Networks Inc. All specifications are subject to change without notice. Barracuda Networks Inc. assumes no responsibility for any inaccuracies in this document. Barracuda Networks Inc. reserves the right to change, modify, transfer, or otherwise revise this publication without notice.